### Step 1: Download the ZOOM Cloud Meetings app from the App Store

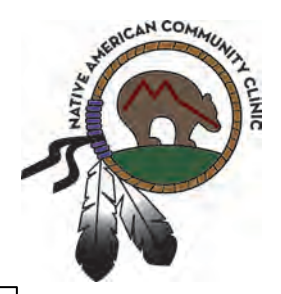

Go to the App Store on yo Android or Apple phone. At this time, these are the only two that LSCHC has confirmed work properly.

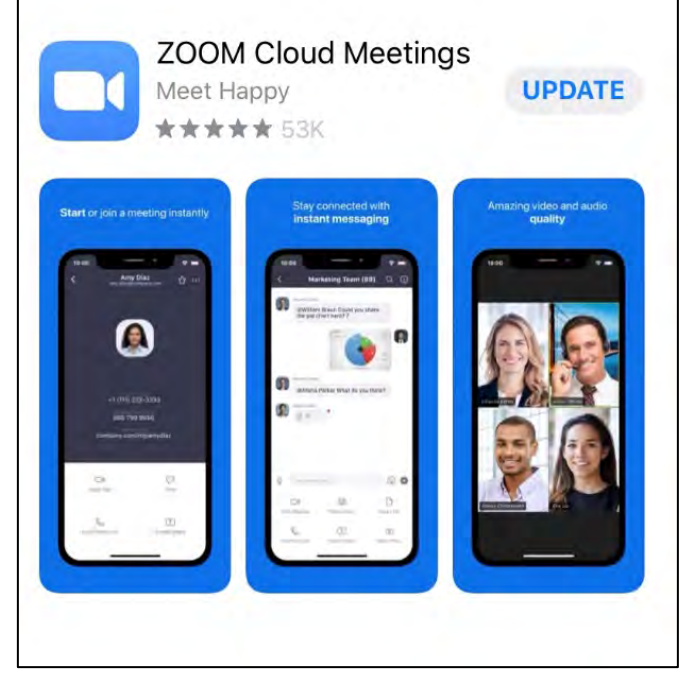

#### Step 2: Tap "Join a Meeting"

Just tap, "Join a Meeting" and it will take you to your meeting with your provider

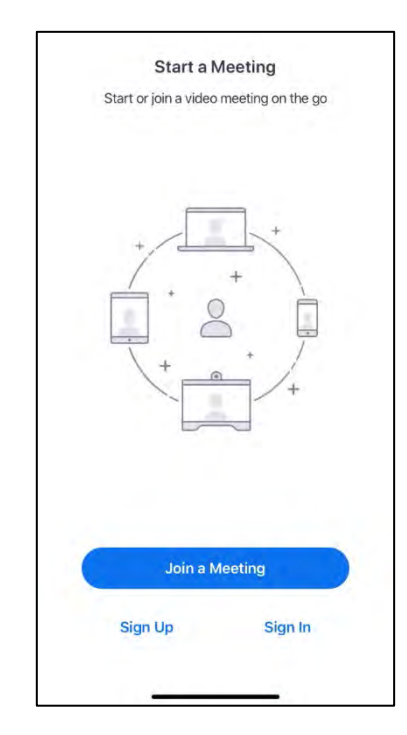

#### **Topic: My Meeting** Time: Mar 18, 2020 12:00 PM Central Time (US and Canada)

Join Zoom Meeting https://mnachc.zoom.us/j/103542310

Meeting ID: 103 542 310

One tap mobile +13126266799,,103542310# US (Chicago)

```
+19294362866,,103542310# US (New York)
```
Dial by your location

+1 312 626 6799 US (Chicago) +1 929 436 2866 US (New York) +1 346 248 7799 US (Houston) +1 669 900 6833 US (San Jose) +1 253 215 8782 US +1 301 715 8592 US Meeting ID: 103 542 310 Find your local number: https://mnachc.zoom.us/u/adCpt00GSp

#### Step 3: Join a Meeting

This is where you'll put in the meeting ID that was given to you at your previous appointment.

The number should be 9 digits.

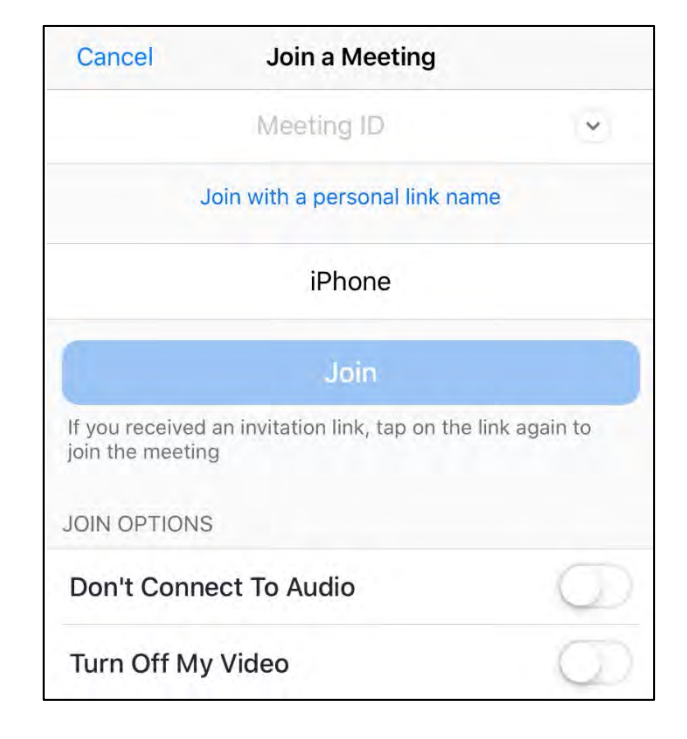

### Step 4: Input your Meeting ID

After your Meeting ID is put in, touch "Join".

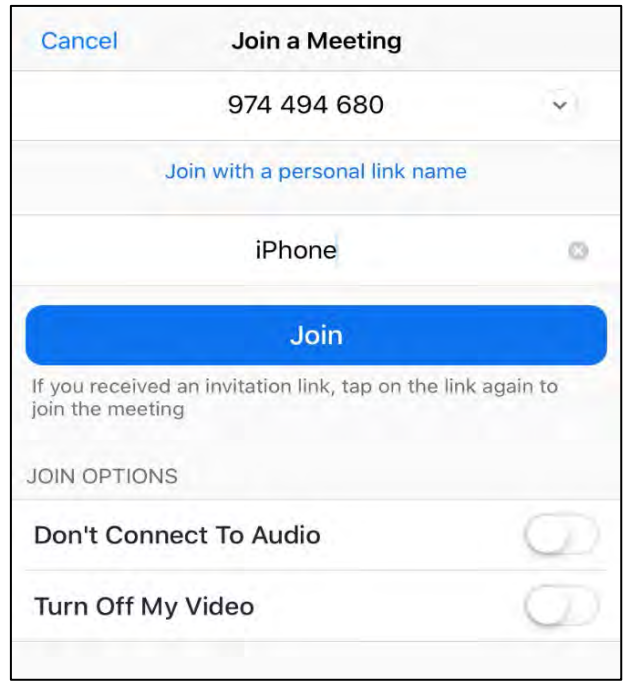

#### Step 5: Touch "Call using Internet Audio".

Please touch "Call using Internet Audio". You will be able to speak and hear through your phone's microphone.

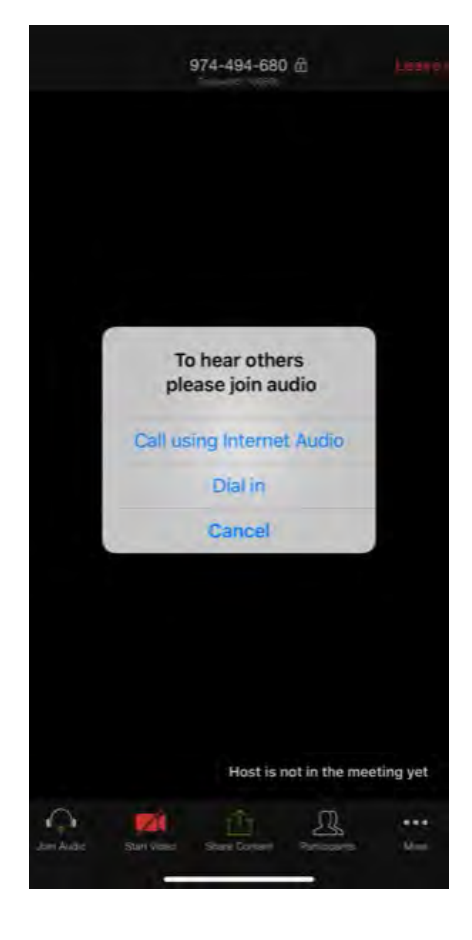

Step 6: Enable Video by touching the RED "Start Video" icon at the bottom.

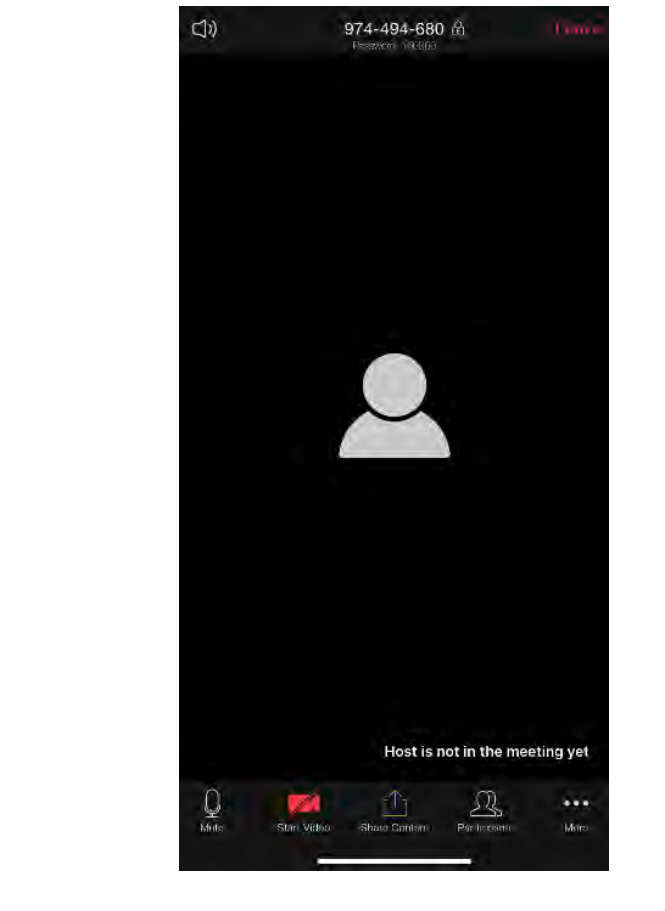

This allows the other participant to see you.

#### Step 7: Swipe left to get this screen.

Once you swipe to the left, you'll see this screen. Here you will touch "Tap to Speak" and then you can swipe right again to get back to the video.

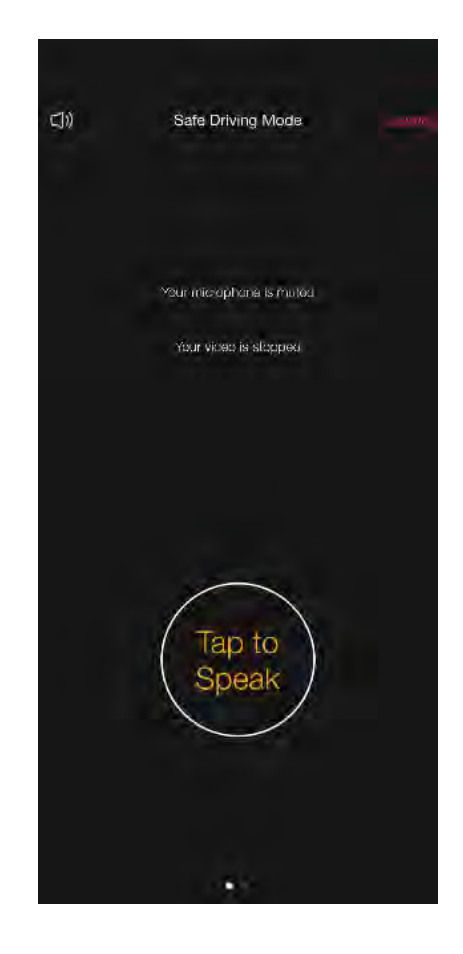

Step 8: If the "Start Video" icon is RED again, touch it to restart video. You're ready to go!

If you had already touched the "Start Video" button prior to Step 8, you shouldn't need to Start Video again. However, you may need to restart it again.

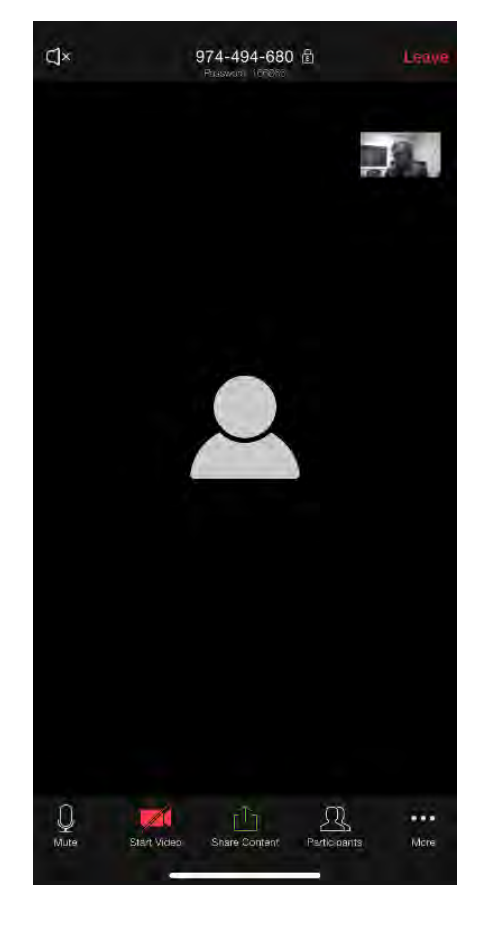